# Instructions pour le chiffrier

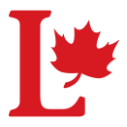

### Pour démarrer

- 1. Vous devez d'abord déclarer le solde, les actifs et passifs reporté de l'année précédente
- 2. Sur la ligne 4 sous solde déclarez le solde de fermeture de l'année précédente (veuillez prendre note que celui-ci doit être égal au solde d'ouverture de l'année du rapport)
- 3. Si dans le rapport précédent vous avez déclaré des actifs et des passifs, veuillez inscrire les valeurs correspondantes sur la ligne 4 sous la colonne qui correspond. Ces valeurs sont habituellement des Comptes débiteurs et Comptes créditeurs et frais courus de l'année précédente.

#### Déclarer des débits-dépôts

1- Sur la même ligne, inscrivez la journée, sélectionnez un mois, inscrivez le nom du Fournisseur/Description et inscrivez le montant du débits-dépôts. Ensuite, cliquer sur le menu déroulant sous la colonne choisir une catégorie et choisissez la catégorie correspondante.

#### Déclarer des crédit-chèques

1- Sur la même ligne, inscrivez la journée, sélectionnez un mois, inscrivez le nom du Fournisseur/Description et inscrivez le montant du crédit-chèques. Ensuite, cliquer sur le menu déroulant sous la colonne choisir une catégorie et choisissez la catégorie correspondante.

Répartir des recettes sous de différentes catégories.

- 1- Sur la même ligne, inscrivez la journée, sélectionnez un mois, inscrivez le nom du Fournisseur/Description et inscrivez le montant du débits-dépôts. N'utilisez pas le menu déroulant sous la colonne choisir une catégorie.
- 2- Inscrire manuellement les valeurs divisées sous les colonnes correspondantes sur la ligne même jusqu'à ce qu'elles sont égales au montant inscrit sous débits-dépôts.

Répartir des dépenses et sorties de fonds sous de différentes catégories.

- 1- Sur la même ligne, inscrivez la journée, sélectionnez un mois, inscrivez le nom du Fournisseur/Description et inscrivez le montant des Dépenses et sorties de fonds. N'utilisez pas le menu déroulant sous la colonne choisir une catégorie.
- 2- Inscrire manuellement les valeurs divisées sous les colonnes correspondantes sur la ligne même jusqu'à ce qu'elles sont égales au montant inscrit sous crédit-chèques.

#### Déclarer des Comptes débiteurs

- 1- Sur la même ligne, inscrivez la journée, sélectionnez un mois, inscrivez le nom du Fournisseur/Description. N'inscrivez pas de valeur sous débits-dépôts ou crédit-chèques.
- 2- Inscrire le montant du compte débiteur sous la source ou les sources de recette(s) correspondantes. (exemples, contributions, cessions)
- 3- Naviguer vers la colonne des Comptes débiteurs et sur la même ligne inscrivez la valeur totale des sources de recettes.

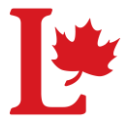

## Instructions pour le chiffrier

4- Si vous avez 100\$ en contributions, vous devriez également avoir 100\$ sous les Comptes débiteurs. Si vous avez 50\$ en contributions et 100\$ sous cessions vous devriez avoir 150\$ sous les Comptes débiteurs.

Déclarer des Comptes créditeurs et frais courus

- 1- Sur la même ligne, inscrivez la journée, sélectionnez un mois, inscrivez le nom du Fournisseur/Description. N'inscrivez pas de valeur sous débits-dépôts ou crédit-chèques.
- 2- Inscrire le montant du compte créditeur et frais courus sous la source ou les sources de dépenses et sorties de fonds correspondants. (exemples, publicité, dépenses de bureau)
- 3- Naviguer vers la colonne des Comptes créditeurs et frais courus et sur la même ligne inscrivez la valeur totale des sources de dépenses et sorties de fonds.
- 4- Si vous avez 100\$ en Publicité TV, vous devriez également avoir 100\$ sous les Comptes créditeurs et frais courus. Si vous avez 100\$ en Publicité - TV et 200\$ sous Dépenses de bureau (loyer et services publics) vous devriez avoir 300\$ sous les Comptes créditeurs et frais courus.

#### Réduire les Comptes débiteurs

- 1. Sur la même ligne, inscrivez la journée, sélectionnez un mois, inscrivez le nom du Fournisseur/Description et inscrivez le montant du débits-dépôts. Ensuite, cliquer sur le menu déroulant sous la colonne choisir une catégorie et choisissez la catégorie Actif à court terme – Comptes débiteurs.
- 2. Ceci va générer un montant négatif sous la colonne Comptes débiteurs et ainsi va réduire le total des Comptes débiteurs.
	- a. Si le débits-dépôts. Représente une nouvelle source de recette ainsi qu'une réduction d'un Comptes débiteurs.
	- b. Sur la même ligne, inscrivez la journée, sélectionnez un mois, inscrivez le nom du Fournisseur/Description et inscrivez le montant du débits-dépôts. N'utilisez pas le menu déroulant sous la colonne choisir une catégorie.
	- c. Inscrire manuellement les valeurs divisées sous les colonnes correspondantes sur la ligne même jusqu'à ce qu'elles sont égales au montant inscrit sous débits-dépôts. Les valeurs inscrites sous Recettes doivent être positive et celles sous Comptes débiteurs devraient être négatives.
	- d. Le total des sources de Recettes et la valeur positive des Comptes débiteurs de la même ligne doivent être égale avec le montant du débits-dépôts.

Réduire les Comptes créditeurs et frais courus

- 1- Sur la même ligne, inscrivez la journée, sélectionnez un mois, inscrivez le nom du Fournisseur/Description et inscrivez le montant du crédits-chèques. Ensuite, cliquer sur le menu déroulant sous la colonne choisir une catégorie et choisissez la catégorie Passif à court terme – Comptes créditeurs et frais courus.
- 2- Ceci va générer un montant négatif sous la colonne Comptes créditeurs et frais courus et ainsi va réduire le total des Comptes créditeurs et frais courus.

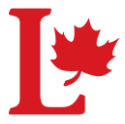

### Instructions pour le chiffrier

- a. Si le crédits-chèques représente une nouvelle source de dépenses et sorties de fonds ainsi qu'une réduction d'un Comptes créditeurs et frais courus.
- b. Sur la même ligne, inscrivez la journée, sélectionnez un mois, inscrivez le nom du Fournisseur/Description et inscrivez le montant des Dépenses et sorties de fonds. N'utilisez pas le menu déroulant sous la colonne choisir une catégorie.
- c. Inscrire manuellement les valeurs divisées sous les colonnes correspondantes sur la ligne même jusqu'à ce qu'elles sont égales au montant inscrit sous crédits-chèques. Les valeurs inscrites sous Dépenses et sorties de fonds doivent être positives et celles sous Comptes créditeurs et frais courus devraient être négatives.
- d. Le total des sources de Dépenses et sorties de fonds et la valeur positive des Comptes créditeurs et frais courus de la même ligne doivent être égale avec le montant du Creditcheques.

Déclarer les ajustements pour les frais bancaires conservés par le parti

- 1. Les dépôts provenant du parti sont les montants nets suite à des déductions de frais bancaires. Vous devez déclarer les montants bruts à Élections Canada et ensuite déclarer les frais bancaires sous Dépenses et sorties de fonds.
- 2. Sur la même ligne, inscrivez la journée, sélectionnez un mois, inscrivez le nom du Fournisseur/Description. N'inscrivez pas de valeur dans les colonnes de Débit-Dépôts ou Crédit-Chèques.
- 3. Inscrivez le montant total des frais bancaires retenus par le parti (ce montant vous sera fourni par le parti) sous Contributions
- 4. Inscrivez le même montant sur la même ligne sous Frais bancaires et Intérêts

Déclarer les ajustements pour les Activités de Financement (bénéfice personnel)

- 1. Le montant des recettes de contributions déposé dans votre compte de banque est le montant brut avant d'appliquer le bénéfice personnel.
- 2. Dans l'états financiers vous devez déclarer le montant après avoir appliqué le bénéfice personnel. Pour faire ainsi, inscrivez la valeur négative du total du bénéfice personnel appliqué sur toutes vos contributions de l'année (ce montant vous sera fourni par le parti) sous la colonne Contributions.
- 3. Sur la même ligne, inscrivez la valeur positive du total du bénéfice personnel appliqué sur toutes vos contributions de l'année sous Activités de Financement (sous recettes; colonne K)

Effacer le contenu d'une rangée

- 1. Cliquez sur le bouton " Cliquez ici pour effacer une rangée" situé sur les cellules A1 et B1.
- 2. Une fenêtre apparaitra.
- 3. Inscrivez le numéro de la ligne donc vous voulez effacer le contenu.